# CIM User Guide: Entering Program Course Requirements

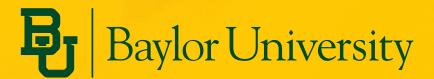

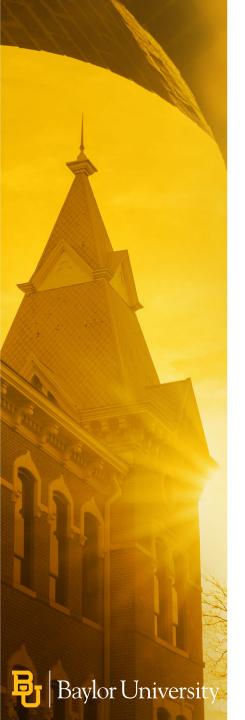

## **Module Contents**

| Topic                                    | Slide Number(s) |
|------------------------------------------|-----------------|
| Why This is Important                    | 3               |
| Program Course Requirements              | 4-5             |
| Adding Comments                          | 6               |
| Entering Heading Comments                | 7               |
| Entering Comments within the Course List | 8               |
| Entering a Course List                   | 9               |
| Adding Courses Step-by-Step              | 10-14           |
| Adding a Cross-Referenced Course         | 15-16           |
| Adding a Co-Requisite/Sequence Course    | 17-18           |
| Adding an OR Course                      | 19-20           |
| Adding "Choose From" Courses             | 21-24           |
| Adding Footnotes                         | 25-32           |
| For More Information                     | 33              |

### Why This is Important

The **Program Course Requirements** section gets copied directly into the catalog, so it's important that these fields match formatting and structure guidelines

#### What it looks like in CIM

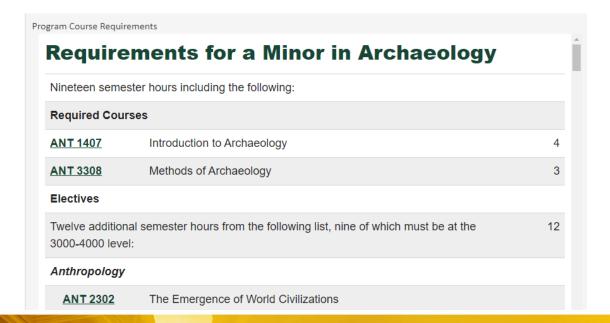

#### What it looks like in the Catalog

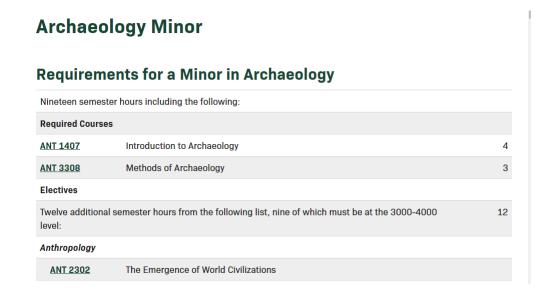

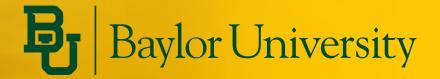

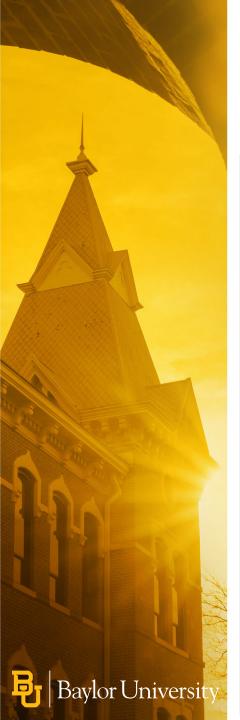

### **Program Course Requirements Fields**

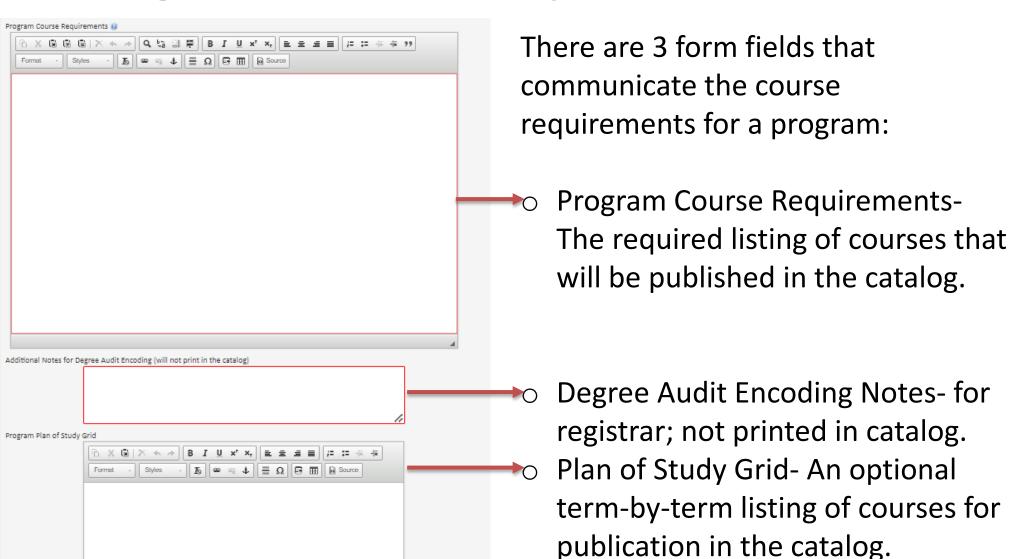

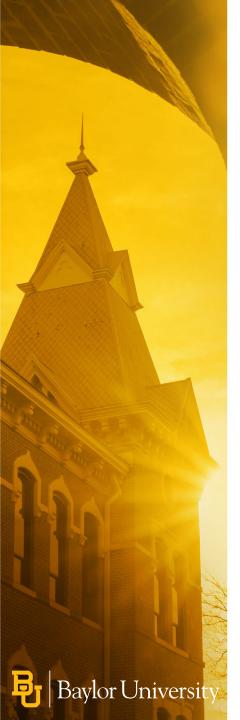

### **Program Course Requirements**

- This box is used to list:
  - Required courses in the program using the course picker tool
  - Restricted elective courses- Those with an "or" option or "pick X courses/credit hours from a group"
  - General elective courses
  - Semester credit hours
  - Links to other program components such as the general education core or concentrations that are listed as separate programs and appear on different catalog pages
  - Other comments or text used to organize groups of courses

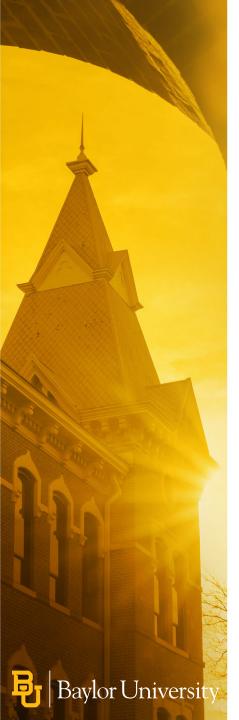

### **Adding Comments**

One of the first things you will do when entering a program's requirements is to add a comment.

#### What are comments?

A comment is a way to add text to a field that otherwise relies on a database for information. Examples of comments include:

- Requirements for a Major in Religion
- Thirty-five semester hours including:
- Select three semester hours from the following:
- Twenty-seven semester hours of GRK, fifteen of which must be at the 3000-4000 level.
- Twelve semester hours from the following workshop courses:
- A grade of "C" or better in courses used for the minor.

#### When would I use a comment?

You should use a comment when you need to add text outside of the course database.

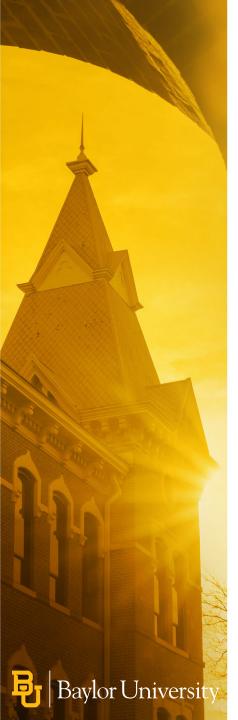

### **Entering Heading Comments**

To enter heading text, type into the text box. Be sure to choose Heading 2 in the paragraph format dropdown.

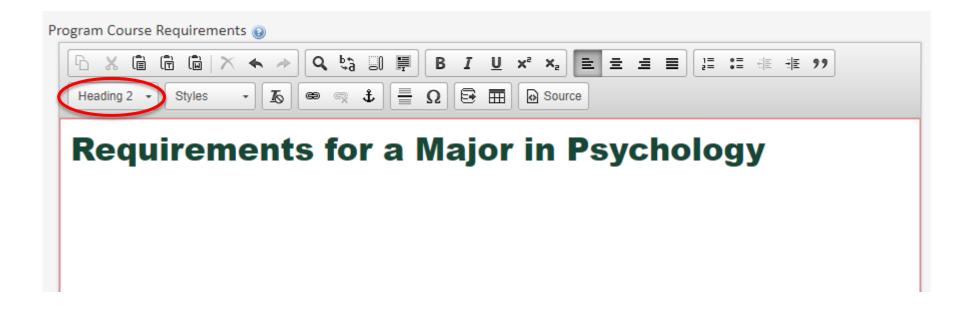

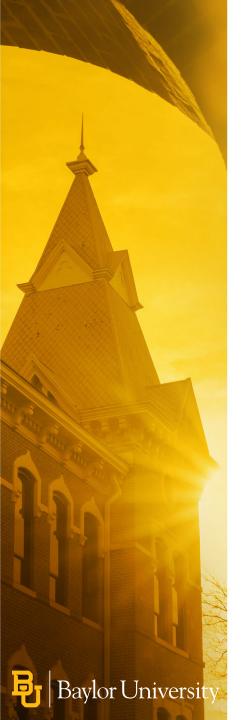

### **Entering a Course List**

- 1. Click on the **Insert/Edit Formatted Table** icon
- 2. In the pop-up window under **Select Type:** choose **Course List**
- 3. Click **OK**

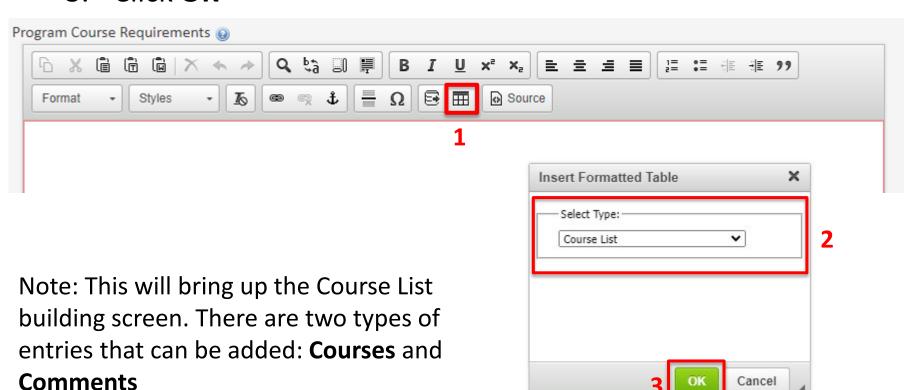

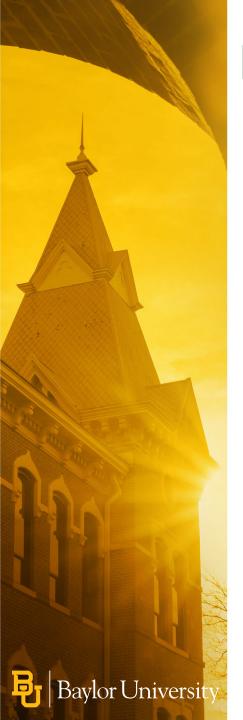

## **Entering Comments within the Course List**

For comments such as "Select three semester hours from the following:", you will add a comment within the Course List.

Click on the

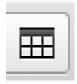

to access the Insert/Edit Formatted Table. Choose Course List.

- 1. Click Add Comment Entry
- 2. Enter your text
- 3. Click OK

If your comment will be used as a header, click the Area Header or Area Subheader Box to the right

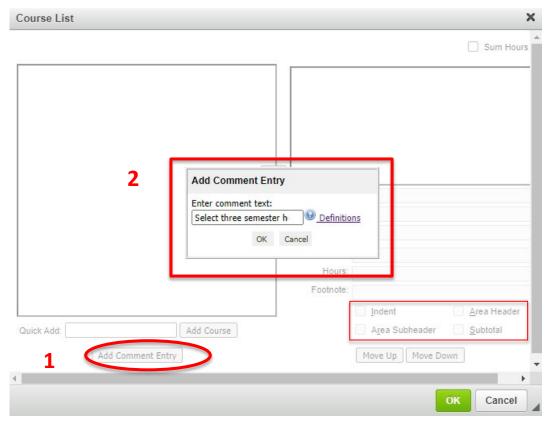

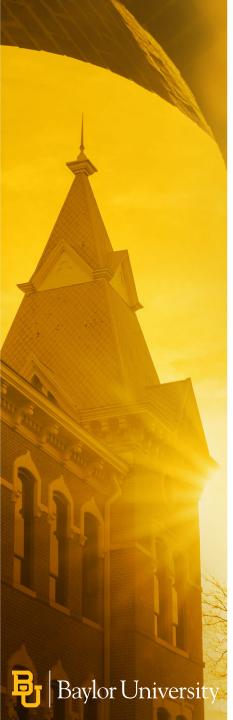

## Adding Courses Step-By-Step 1/5

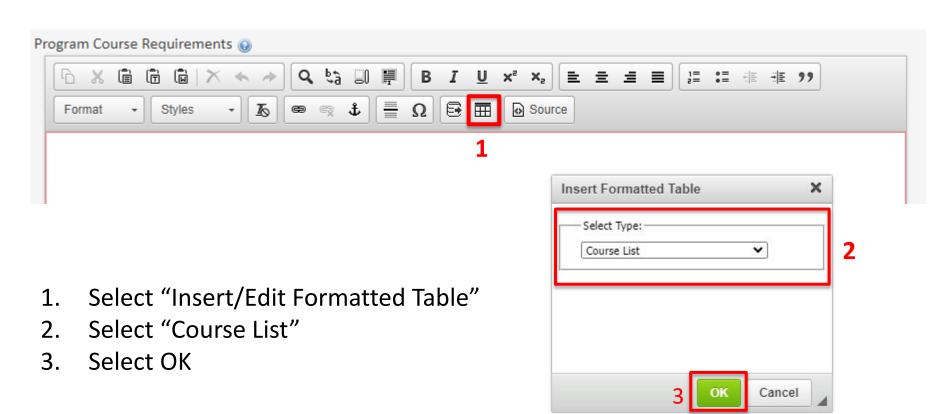

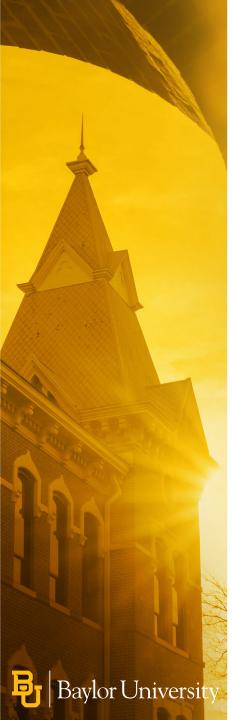

## Adding Courses Step-By-Step 2/5

 Select Subject from the dropdown menu

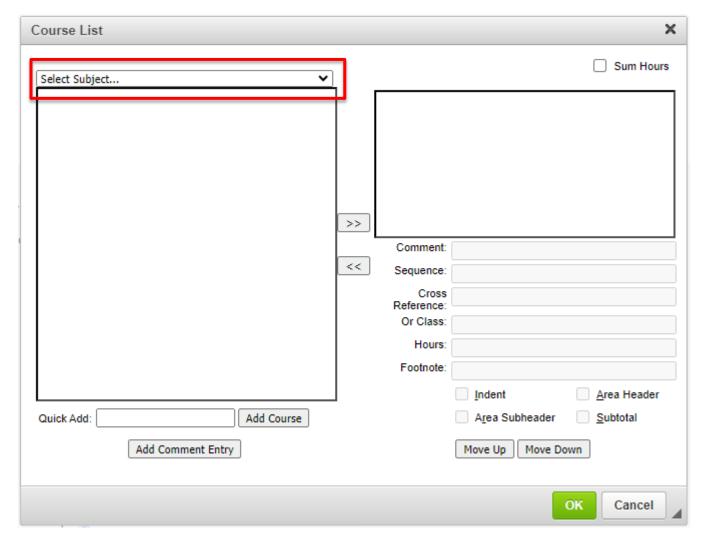

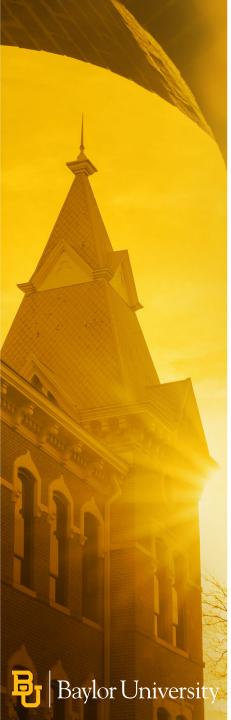

## Adding Courses Step-By-Step 3/5

 View courses from the selected subject code

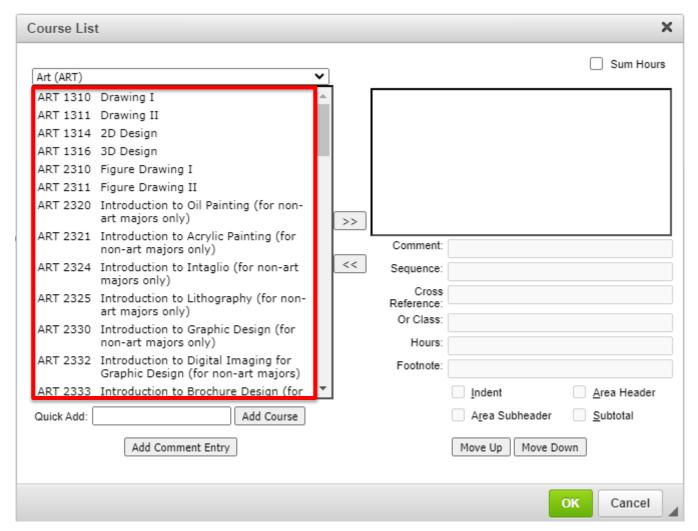

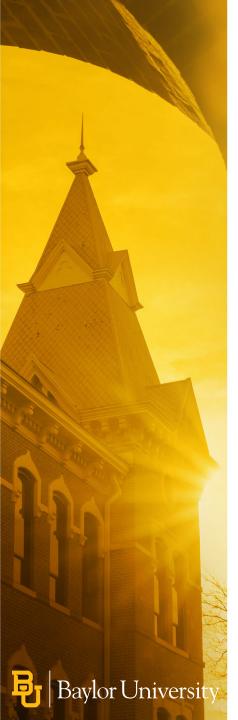

## Adding Courses Step-By-Step 4/5

- Use the >> to move a course over
- Use the << to move a course back to the full list
- You can also use the "Quick Add" button and enter a course code (e.g.- ART 1311) and click on "Add Course"
- Click the box next to Sum Hours to have CIM calculate the hours automatically

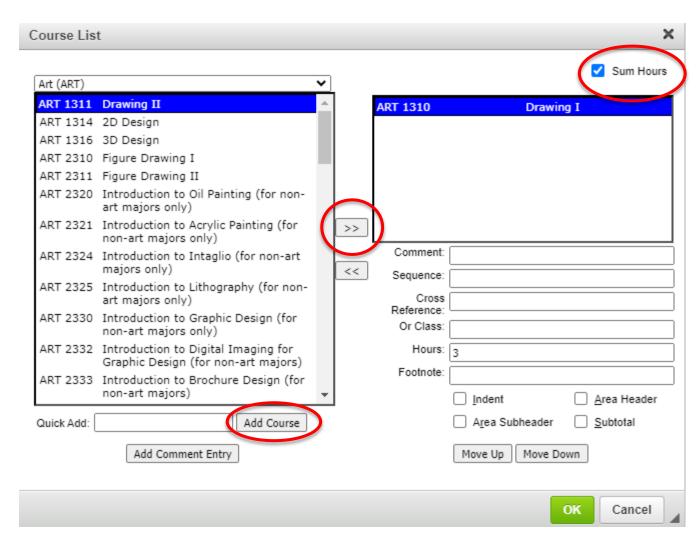

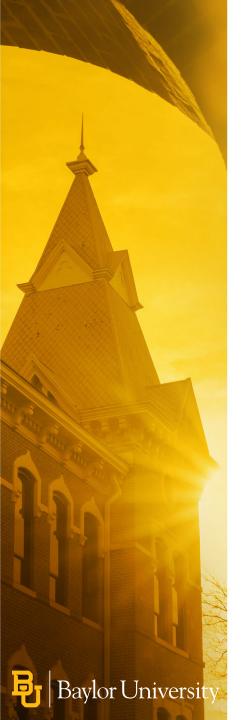

## Adding Courses Step-By-Step 5/5

 After you select "OK" on the Course Picker screen, added courses will appear in a Course List table under the Program Course Requirements section of the form.

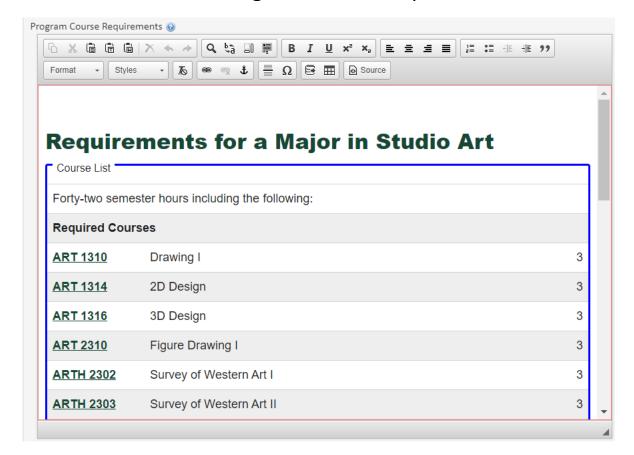

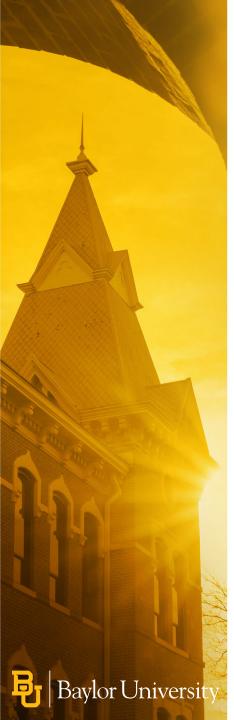

## Adding a Cross-Referenced Course 1/2

#### How do I add a cross-referenced course?

A cross-referenced course is one course that is referenced within two different departments. An example of a cross-referenced course is CLA 3301/HIS 3324 Roman History and Civilization. It looks like this in the Catalog:

**CLA** Roman History and Civilization

3301/HIS 3324

**CLA** Greek History and Civilization

3302/HIS 3322

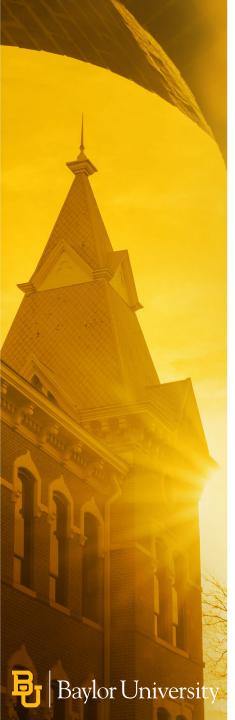

## Adding a Cross-Referenced Course 2/2

To add a cross-referenced course in CIM, within the course list picker, add the course into the Cross Reference text box and click OK.

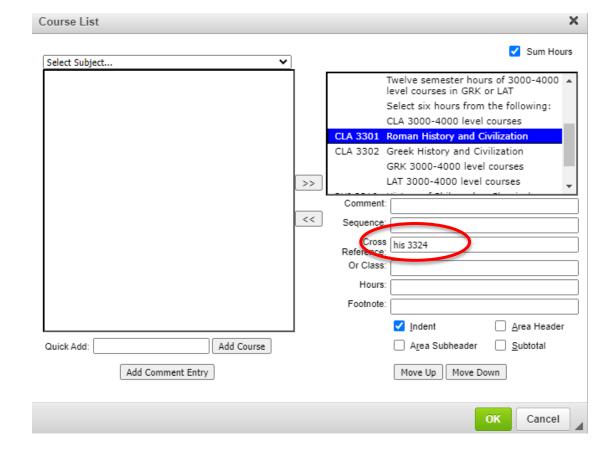

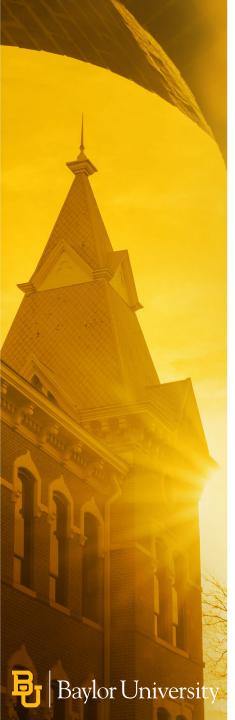

### Adding a Co-Requisite/Sequence Course 1/2

#### How do I add a co-requisite or sequence course?

These are courses students must take in the same semester. For example, students must take BIO 1306 Modern Concepts of Bioscience and BIO 1106 Modern Concepts of Bioscience Laboratory in the same semester.

In the Catalog, this looks like this:

BIO 1306 & BIO 1106 Modern Concepts of Bioscience, continued and Modern Concepts of Bioscience Laboratory

1

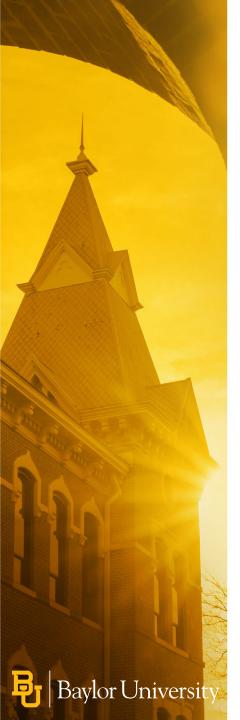

### Adding a Co-Requisite/Sequence Course 2/2

In CIM, add the course into the course picker and add the sequenced course in the Sequence text box.

Click OK.

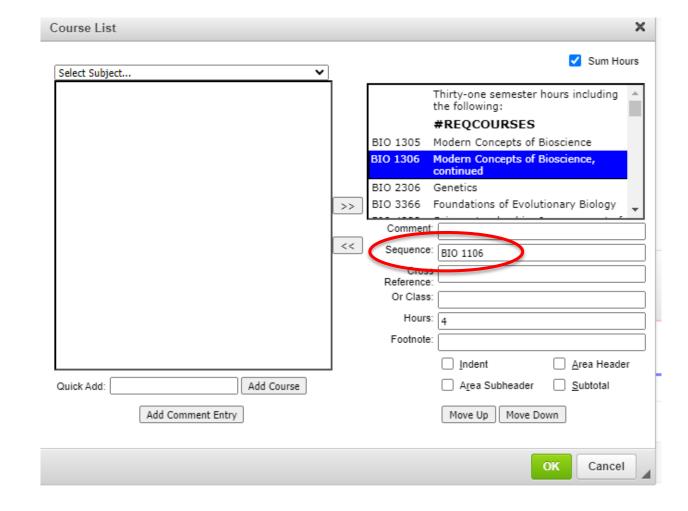

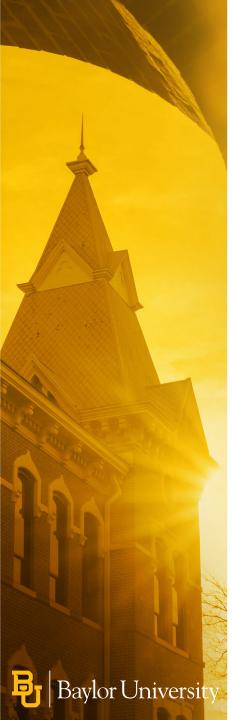

## Adding an OR Course 1/2

#### How do I add an OR course?

With OR courses, students can choose between two or more courses to satisfy a requirement. For example, in the Psychology (BA) degree, students can choose between PSY 3308, PSY 3309, or PSY 3330 to satisfy their 3 credit Mental Health requirement. This looks like this in the Catalog:

### Psychology, B.A.

#### Requirements for a Major in Psychology

| Thirty-four semester hours including the following: |                                                                          |   |
|-----------------------------------------------------|--------------------------------------------------------------------------|---|
| Required Courses                                    |                                                                          |   |
| PSY 1305                                            | Psychological Science: Understanding Human Behavior                      | 3 |
| NSC 1306<br>& NSC 1106                              | Introduction to Neuroscience and Introduction to Neuroscience Laboratory | 4 |
| PSY 2402                                            | Statistics                                                               | 4 |
| PSY 2405                                            | Research Methods in Psychology                                           | 4 |
| Mental Health                                       |                                                                          |   |
| PSY 3308                                            | Theories of Psychotherapy and Counseling                                 | 3 |
| or <u>PSY 3309</u>                                  | Introduction to Clinical Psychology                                      |   |
| or <u>PSY 3330</u>                                  | Psychopathology                                                          |   |

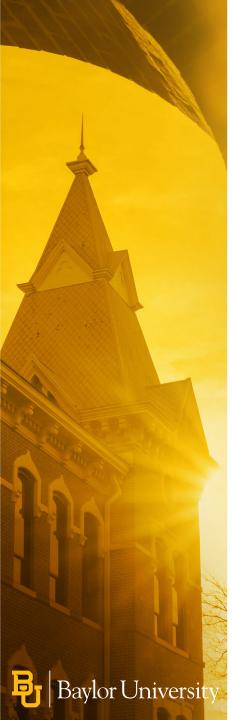

## Adding an OR Course 2/2

To do this in CIM, within the course picker, note the courses students can choose in the OR CLASS text box.

Click OK.

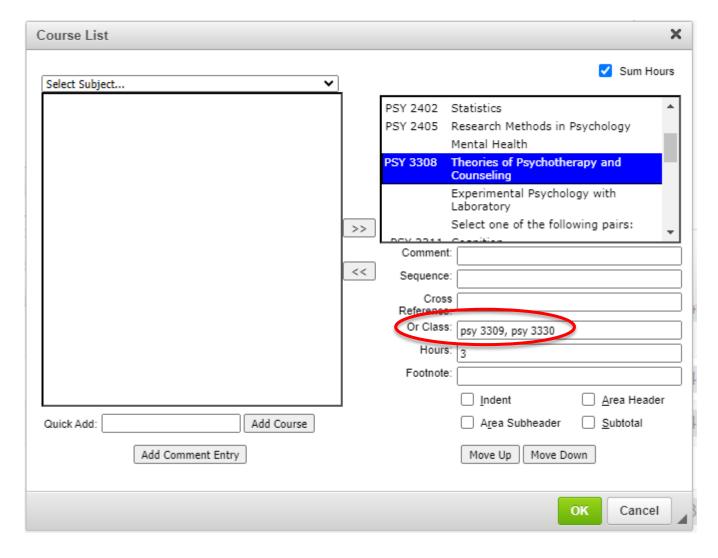

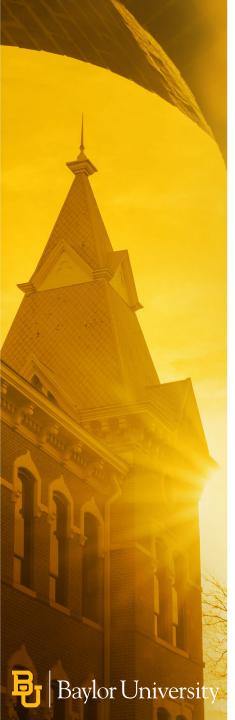

## Adding "Choose From" Courses 1/4

#### What do I do if I want to add courses to a "choose from" list?

There are many instances of a program offering students a choice between different courses. For example, in the Chemistry BA degree, students can choose one lab for 2 credit hours. This looks like this in the Catalog:

| Select two | semester | hours | from | the | following: |
|------------|----------|-------|------|-----|------------|
|            |          |       |      |     |            |

2

| CHE 4228 | Physical Chemistry Laboratory II |
|----------|----------------------------------|
| CHE 4207 | Preparative Inorganic Chemistry  |
| CHE 4217 | Instrumental Analysis Laboratory |
| CHE 4237 | Advanced Organic Laboratory      |
| CHE 4141 | Modern Biochemistry Laboratory   |
|          |                                  |

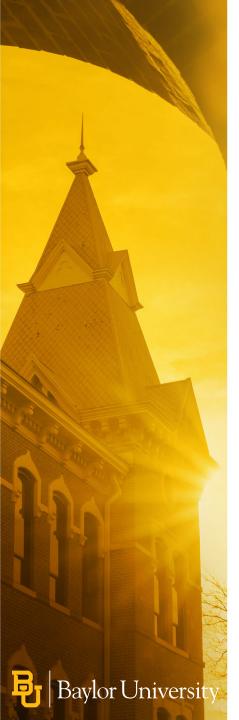

## Adding "Choose From" Courses 2/4

In CIM, you'll use the *indent* feature to signify a "choose from" list. The *indent* feature allows users to add all courses that could fulfill a requirement, without adding to the total credit hours.

- 1. Add a comment (in this example, the comment is "Select two semester hours from the following:")
- 2. Assign the number of hours students must take from this group (in this example, the number of hours is 2)

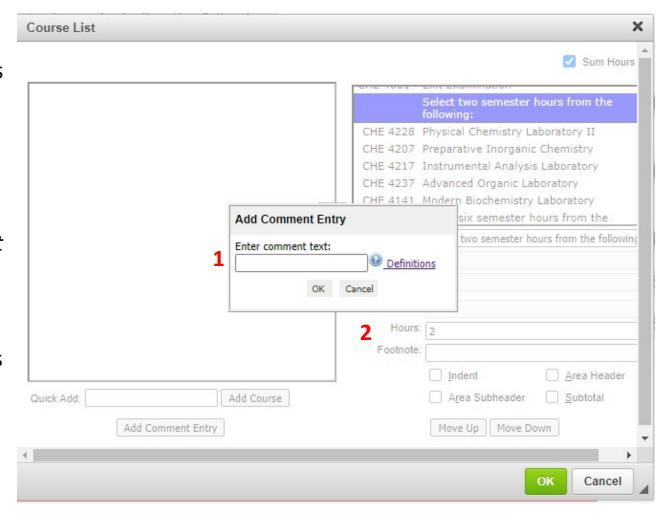

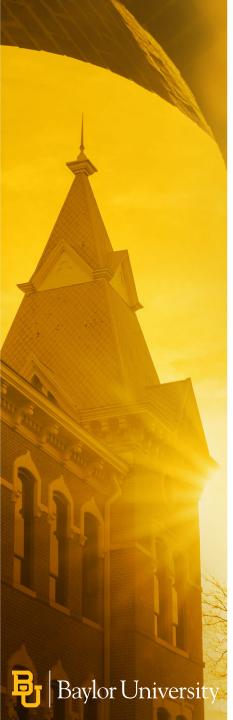

## Adding "Choose From" Courses 3/4

Next, you'll click the box besides *indent*This will tell the software not to include each course in the hours count and will just include the 2 hours from the comment.

Then click ok.

|                                |                                               | _         |
|--------------------------------|-----------------------------------------------|-----------|
| CHE 4151                       | Undergraduate Seminar I                       |           |
| CHE 4001                       | Exit Examination                              |           |
|                                | Select two semester hours from the following: |           |
| CHE 4228                       | Physical Chemistry Laboratory II              |           |
| CHE 4207                       | Preparative Inorganic Chemistry               |           |
| CHE 4217                       | Instrumental Analysis Laboratory              |           |
| CHE 4237                       | Advanced Organic Laboratory                   |           |
| CUE 41.41                      | Madan Bisahanisha, Labansaa.                  | Ψ.        |
| Comment                        | -                                             |           |
| Sequence                       |                                               | $\equiv$  |
| Cross<br>Reference<br>Or Class |                                               |           |
| Hours                          | 2                                             | $\exists$ |
| Footnote                       |                                               | 一         |
|                                | ✓ Indent                                      | г         |
|                                | Move Up Move Down                             |           |
|                                | Hote botti                                    |           |
|                                | OK Cancel                                     |           |

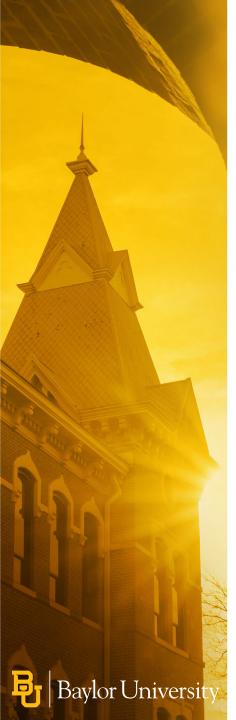

## Adding "Choose From" Courses 4/4

The result is a "choose from" list that lists several courses without each of those courses being counted in the hours required.

2

| CHE 4228        | Physical Chemistry Laboratory II |
|-----------------|----------------------------------|
| <b>CHE 4207</b> | Preparative Inorganic Chemistry  |
| CHE 4217        | Instrumental Analysis Laboratory |
| CHE 4237        | Advanced Organic Laboratory      |
| CHE 4141        | Modern Biochemistry Laboratory   |
|                 |                                  |

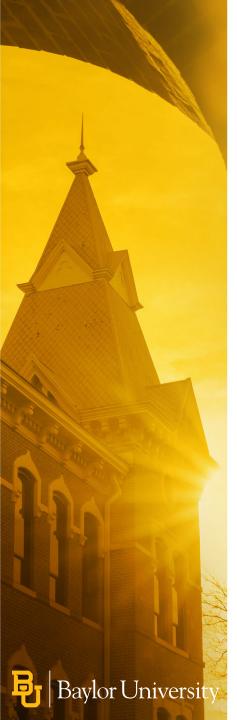

## **Adding Footnotes 1/7**

#### How do I add footnotes?

Footnotes give extra context or direction to students as they plan their courses within a program. For example, in the Art History BA, students can choose 12 semester hours of 3000-4000 level ARTH courses. However, the department encourages students planning to pursue graduate studies to take ARTH 4399: Senior Thesis in Art History. This is how it looks in the Catalog:

| Twelve semeste            | er hours of 3000-4000 level ARTH course | 12 |
|---------------------------|-----------------------------------------|----|
| Subtotal                  |                                         | 36 |
| Required Cours            | e in Other Fields                       |    |
| ANT 1305                  | Introduction to Anthropology            | 3  |
| Recommended               | Course in Other Fields                  |    |
| <u>PHI</u><br>3322/ARTH 3 | Philosophy and the Arts                 |    |
| Total Hours               |                                         | 39 |

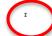

ARTH 4399 Senior Thesis in Art History is recommended for those planning to pursue graduate studies.

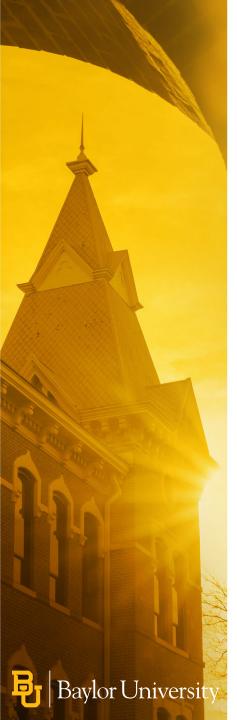

## Adding Footnotes 2/7

In CIM, you'll type the comment in the comment field and then add a 1 under the Footnote space.

Click OK.

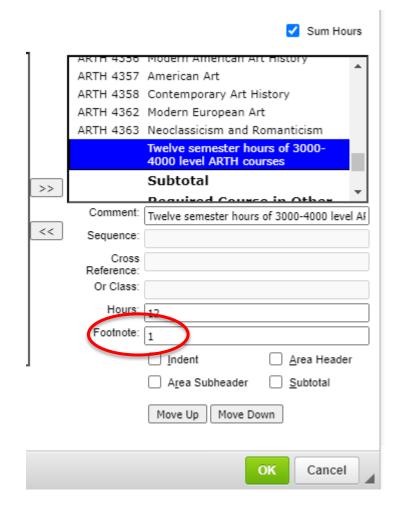

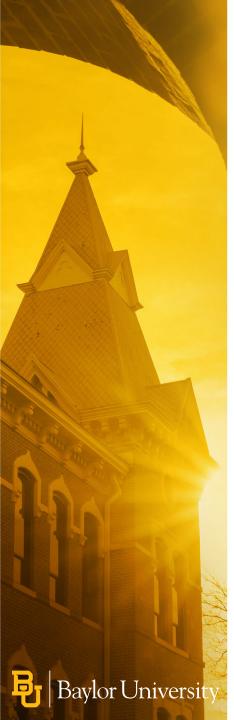

## Adding Footnotes 3/7

Click on the Insert/Edit Formatted Table icon and scroll down to select Footnotes.

Click OK.

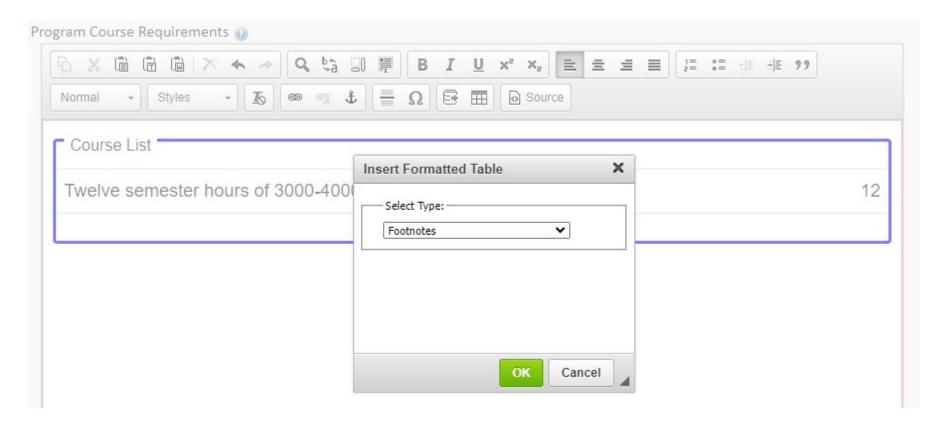

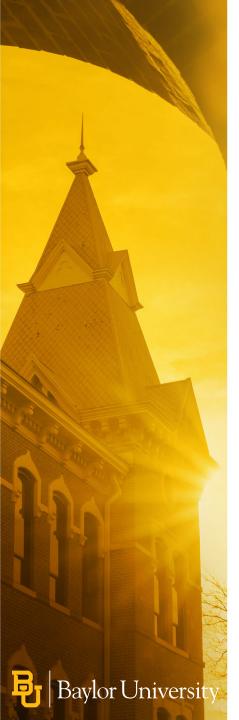

## Adding Footnotes 4/7

Under Symbol, type the number of this footnote.

Type the footnote content in the text box.

To link a course into the footnote, see next slide.

Otherwise, click OK.

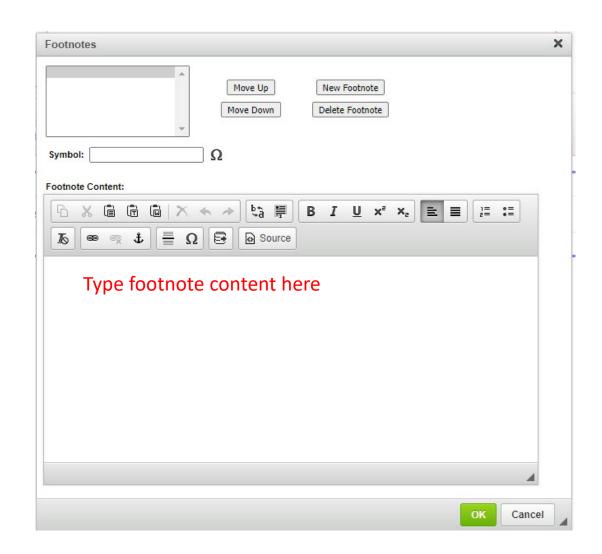

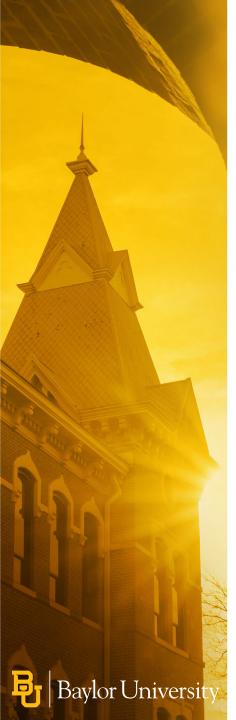

## Adding Footnotes 5/7

To link a course in the footnote, click the Insert/Edit Database Field button:

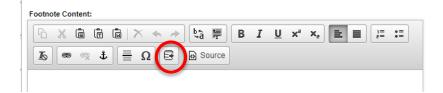

You can either use the drop down to select the subject and then course, or you can use the Quick Add box and add the course.

Click OK.

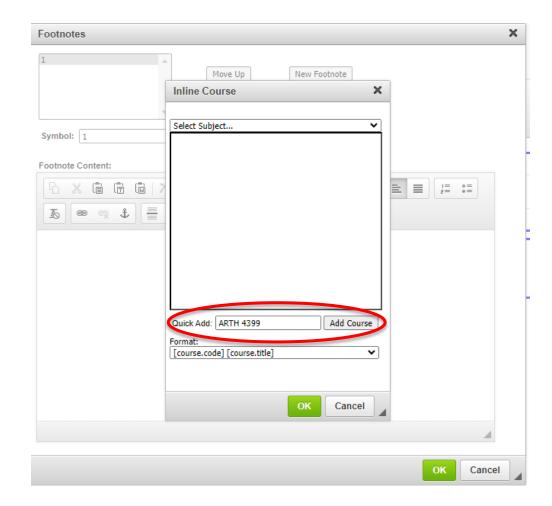

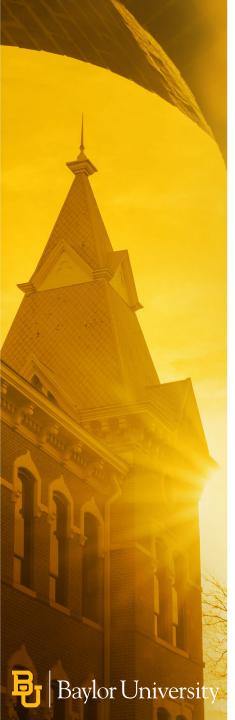

## Adding Footnotes 6/7

Type the footnote after the course is added.

Click OK.

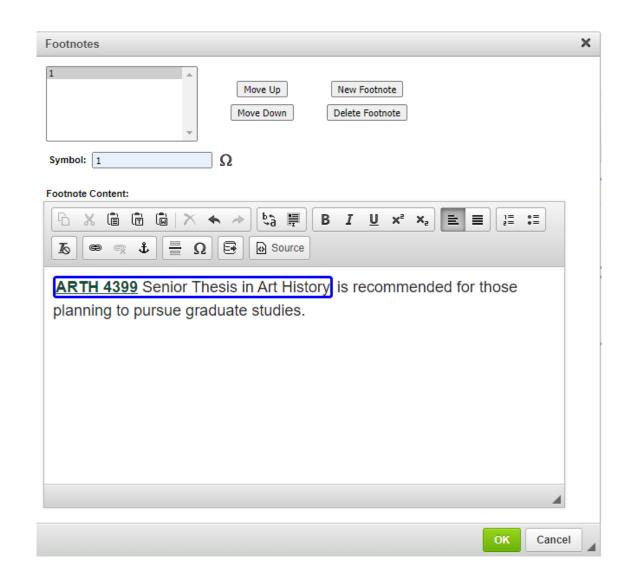

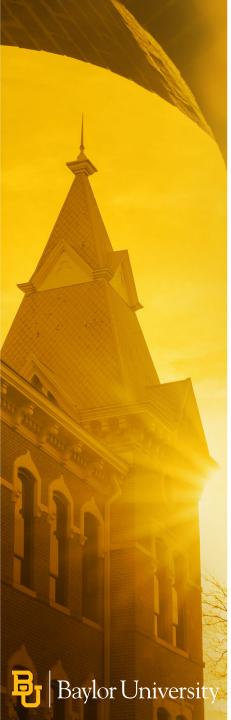

## Adding Footnotes 7/7

The footnote is now added to the Program Course Requirements.

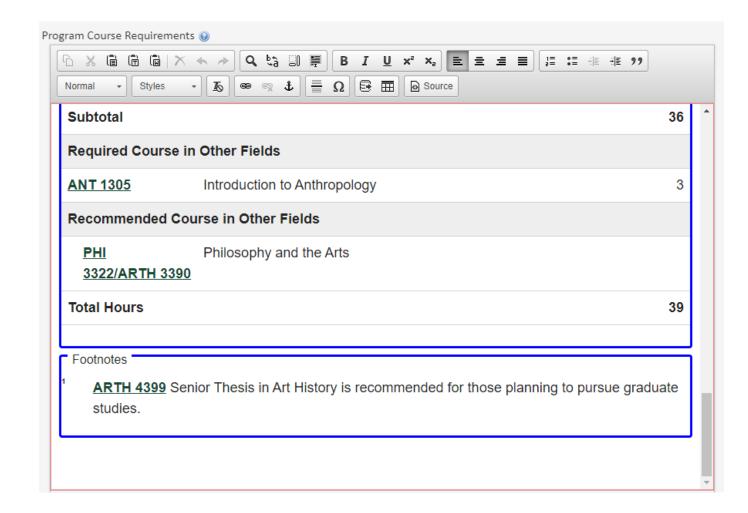

### For More Information

- Check out the CIM Resources for Faculty and Staff
  - <a href="https://registrar.web.baylor.edu/courses-catalogs/cim-curriculum-management-resources-facultystaff">https://registrar.web.baylor.edu/courses-catalogs/cim-curriculum-management-resources-facultystaff</a>
- For specific questions about program course requirements, email programhelp@baylor.edu

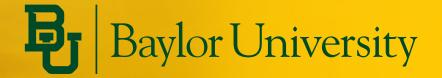